- 1. Open the score for "Stand By Me"
- 2. Launch Logic Pro
- 3. Start a new empty project.
- 4. Create 4 new instrument tracks using the EXS24 Sampler software instrument.

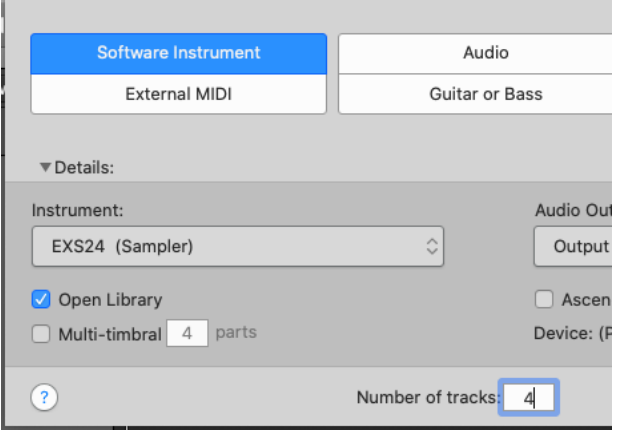

5. Click on the help button (question mark on left side). Now when you hover over something Logic will tell you what it is.

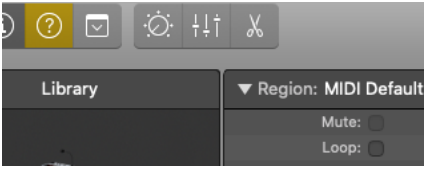

- 6. Double click on the name of each track. Name them from top to bottom
	- 1) Melody
	- 2) Violins
	- 3) Bass
	- 4) Drumset

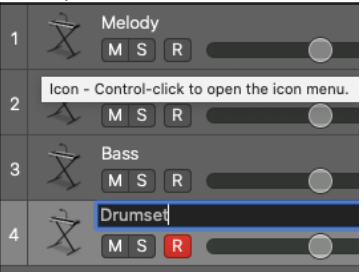

7. Pick which software instrument you want to use. I clicked and changed it to the EXS24 sampler:

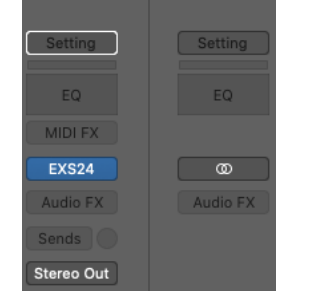

8. Click on the Library and Inspector buttons to the left of the help button to open those panes on the left side

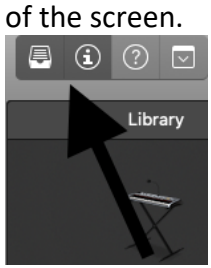

## Now I'll be able to see the list of sounds it can make:

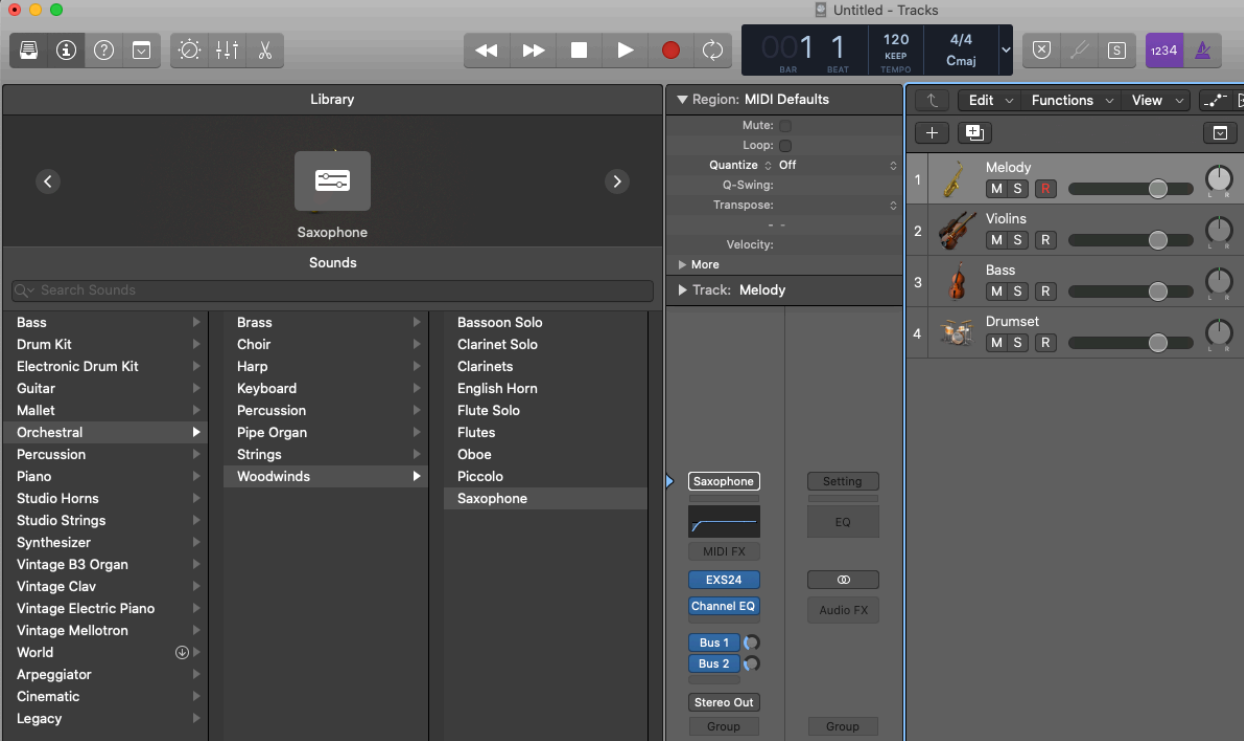

# 9. Click to the right of "Melody" in the  $1<sup>st</sup>$  track:

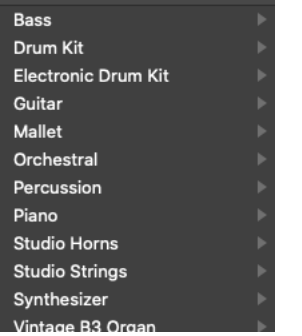

10. Let's set up a saxophone sound for the melody on Track 1. Click on "Orchestal", then "Woodwinds", then "Saxophone":

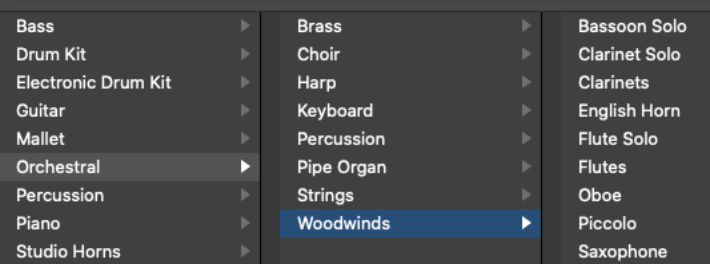

## 11. Do the same thing on Track 2 for the violins:

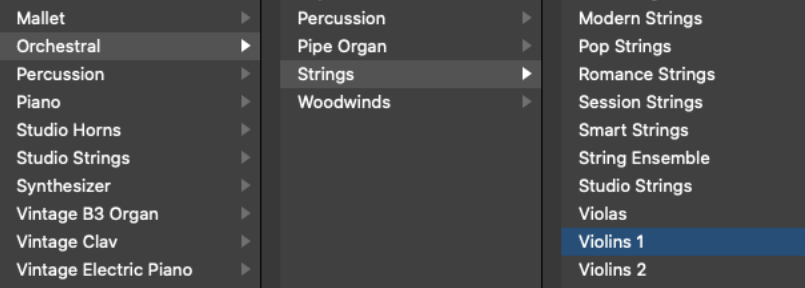

#### 12. Set up an upright bass on Track 3:

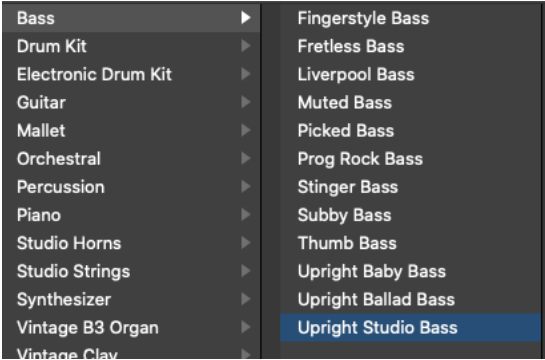

## 13. Load the Retrokit into the drum set on Track 4:

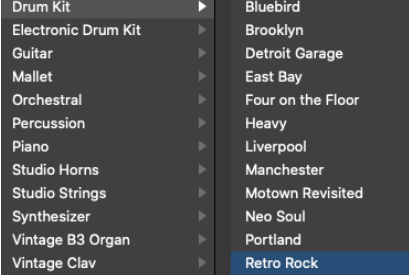

14. Click each track one at a time and play your MIDI keyboard. You should be able to hear the sound that is assigned on each track. You may have to change your audio setup by click on Logic in the menu bar and then

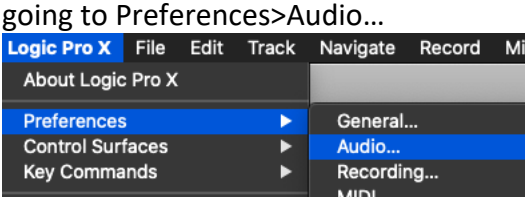

And then picking whichever audio output you want to listen through:

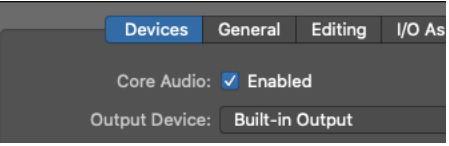

If you're through for now with setting up your instruments you can close up the Library and Inspector panes…

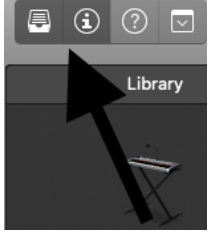

… in order to give you more space to see your recording:

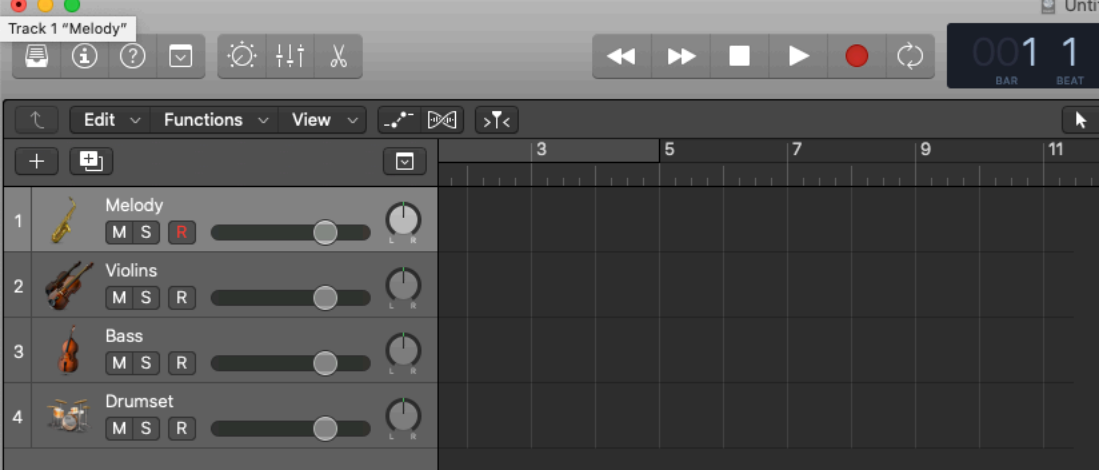

15. Highlight the first track and confirm that the "R" recording button is highlighted.

Turn on the one-bar countoff and metronome click:

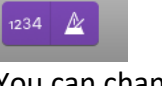

You can change the setting by clicking on "Record" in the top menubar:<br>Record Mix View Window 1 Help

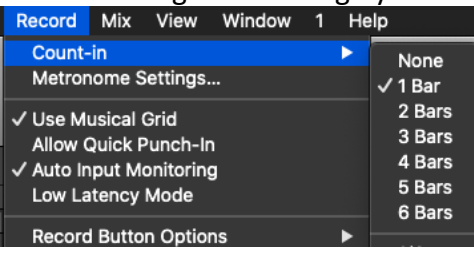

Start a list of LOGIC SHORTCUTS in your lab book. Your first can be "R" for record. Type "r" to start recording. Press the <spacebar> (second shortcut) to stop (or start playback)

If you make a mistake, type <command>z to undo your last operation. That is an Apple shortcut. You can start another page in your lab book of Apple shortcuts.

16. Record the Violin and Bass parts on Tracks 2 and 3.

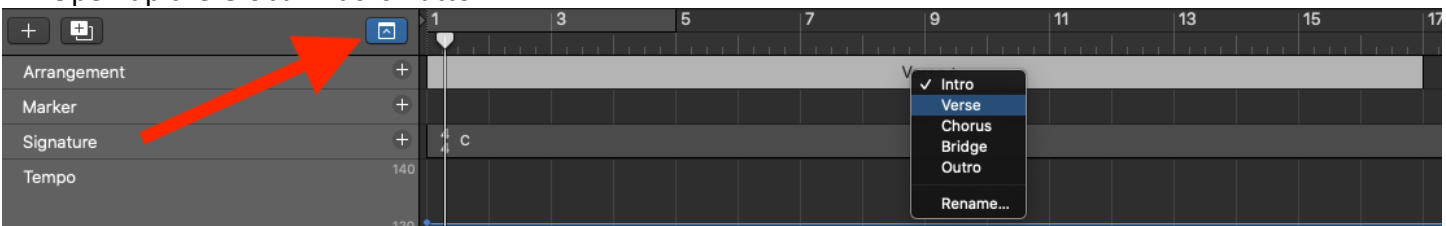

## 17. Open up the Global Tracks Button:

Click on the "+" to the right of "Arrangement" and create a 16-bar region called "Verse".

18. Record the drum part. The bottom space on the drum clef is for the kick drum (the low "C" on your keyboard) and the third space is the snare (the "Eb" above it). The part is read as kick, snare-kick, rest, snare

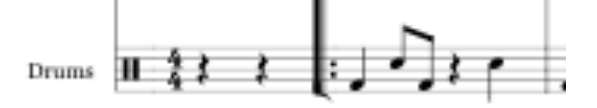

*Copyright 2020 Robert Willey*